# **5. Objectives & Resource Requests**

The purpose of this section is to identify program objectives for the following academic year as well as resources that are needed to bring these objectives to fruition.

## **5.1. Program Objectives**

#### **Instructions**

At least one objective should be set for the coming year. Each objective should be mapped to an institutional objective to demonstrate how it contributes to the college's goals. If needed, resources to support the objectives can be requested.

The objectives should be logical next steps the program will take in response to the data reported in the previous section. Objectives should describe actions (e.g. enhance, expand) that the program will take to move towards program outcomes and long term goals identified in Program Review. They should be observable and measurable so that progress, or completion, can be reported the following year. Each objective should be mapped to at least one related institutional objective.

#### **Software Navigation**

- 1. From menu on the left, click the **5.1 Objectives.**
- 2. Click **CHECK OUT.**
- 3. Click **CREATE NEW SET** or **SELECT EXISTING SET.**

#### If **CREATE NEW SET**

**Taskstream Tip:** Use this option if you using the objectives created last year is not practical or applicable.

- 4. Enter into **Set Name** box "**[Program] Objectives 2022-2023."**
- 5. Check box to **Designate Alignment/Mapping Preference.**
- 6. Click **CONTINUE.**
- 7. Locate set and click **CREATE NEW OUTCOME.**

**Taskstream Tip:** Taskstream mislabels this as an outcome, an objective is being created in this section.

- 8. In box labeled **Outcome** type your objective, add description if needed.
- 9. Click **CONTINUE.**
- 10. Click **Add mapping.**
- 11. In **Select category of set to map to** use dropdown to select **Goal sets distributed to [Program].**
- 12. Click **Go.**
- 13. Click radio button next **to Institutional Goals and Objectives** for the most recent year.
- 14. Click **CONTINUE.**
- 15. Use checkboxes to select at least one Institutional Objective that your program objective will contribute to.
- 16. Click **CONTINUE.**
- 17. Repeat steps 7-16 for each new objective.
- 18. Click **CHECK IN**.

#### If **SELECT EXISTING SET**

**Taskstream Tip:** Use this option if you would like to reuse objectives created in a previous Annual Program Plan.

- 4. Review existing sets and click radio button next to the **Outcome Set** you'd like to import into the current Annual Program Plan.
- 5. Click **CONTINUE**.
- 6. Locate set and click **Edit Set Name/Properties**.
- 7. In Set Name enter "**[Program] Objectives 2022-2023."**
- 8. Click checkbox to **Designate Mapping Preference**.
- 9. Click **CONTINUE**.
- 10. Click **Map** next the first imported objective.
- 11. Click **CREATE NEW MAPPING**.
- 12. In **Select category of set to map to** use dropdown to select **Goal sets distributed to [Program]**.
- 13. Click **Go**.
- 14. Click radio button next **to Institutional Goals and Objectives** for the most recent year.
- 15. Click **CONTINUE.**
- 16. Use checkboxes to select at least one Institutional Objective that your program objective will contribute to.
- 17. Click **CONTINUE.**
- 18. Repeat steps 10-17 for each objective.
- 19. Click **CHECK IN**.
- 20. If needed, click **Create New Outcome** to add a new objective to this set.

**Taskstream Tip:** Taskstream mislabels this as an outcome, an objective is being created in this section.

- 21. If needed, **Hide** or **Delete** objectives that are no longer active.
- 22. Click **CHECK IN**.

## **5.2. Full-time Faculty Request**

#### **Instructions**

Use this subsection only for requesting a **new full-time faculty member**. Each request must be linked to the objective that is supports. Complete each section of the template, special attention should be paid to the rationale.

- **Do not use** for positions that have already been approved but are not yet filled.
- **Do not use** for multiple part-time positions.
- **Do not use** for a percentage increase in an already existing position (e.g. from 75% to 100%).
- **Do not use** for positions that are funded though other sources (e.g. Strong Workforce).

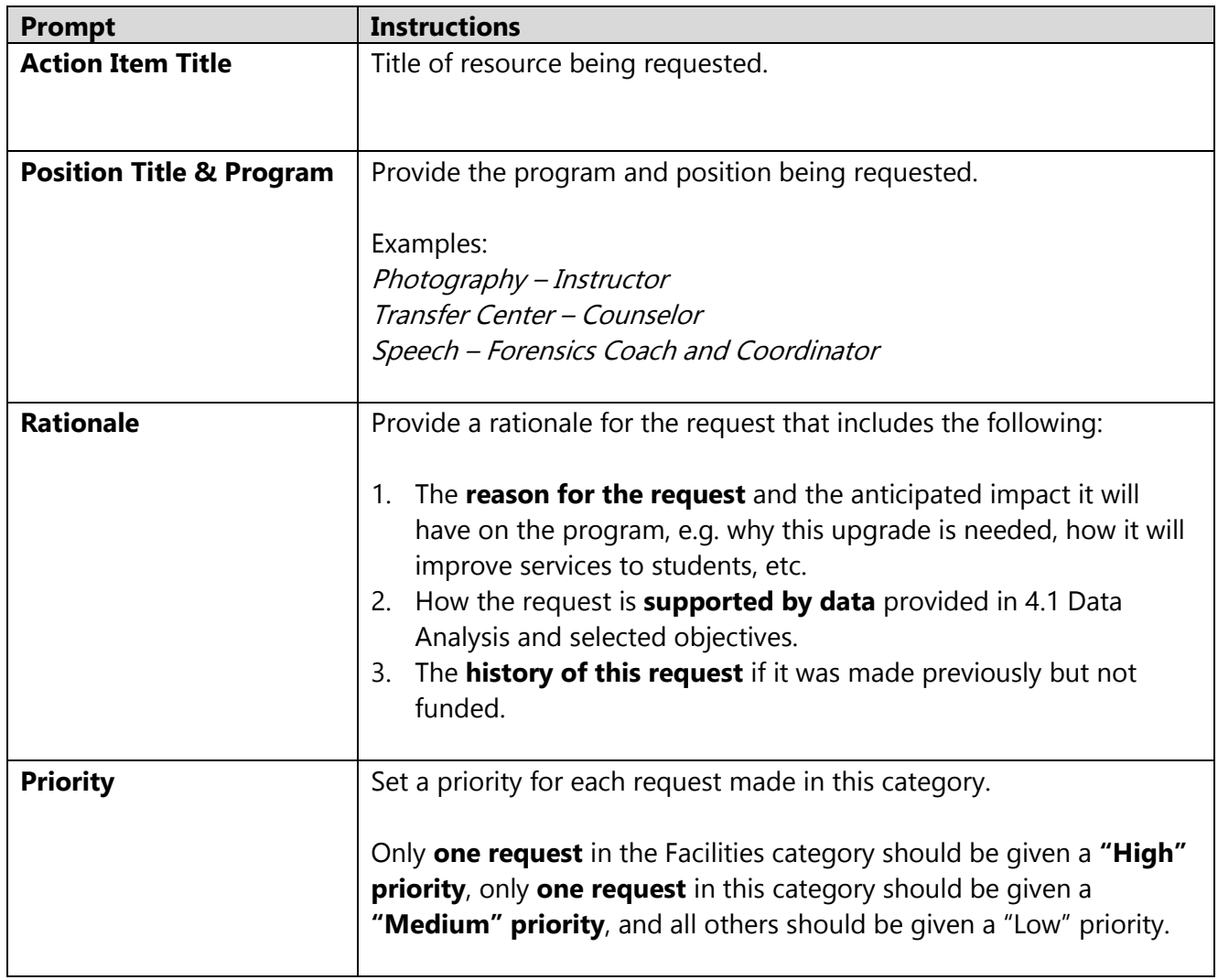

- 1. From menu on the left, click the **5.2 Full-time Faculty Request** sub-heading then click **CHECK OUT**.
- 2. **The first time this subsection is checked out**, click **CREATE NEW OPERATIONAL PLAN.**
- 3. Click **OK** in the pop-up.
- 4. Click **Select Set** then **SELECT EXISTING SET.**
- 5. Select the applicable set of objectives created in section 5.1 Objectives, e.g. [Program] Objectives 2022-2023 or [Program] Action Plan Fall 2022.
- 6. Click **CONTINUE.**
- 7. Click "Mapping" checkbox next to the objective this resource would help accomplish.
- 8. Click **ACCEPT AND RETURN TO PLAN.**
- 9. Click **Add New Action** under the objective selected in step 7.
- 10. Complete fields in the template.
- 11. Click **APPLY CHANGES.**
- 12. Repeat steps 9-11 to include additional requests in this category.
- 13. Click **CHECK IN.**
- 14. Click on next subheading to continue.

## **5.3. Full-time Classified Request**

### **Instructions**

Use this subsection only for requesting a **new full-time classified** staff member. Each request must be linked to the objective that is supports. Complete each section of the template, special attention should be paid to the rationale.

- **Do not use** for positions that have already been approved but are not yet filled.
- **Do not use** for multiple part-time positions.
- **Do not use** for positions that are funded though other sources (e.g. Strong Workforce).

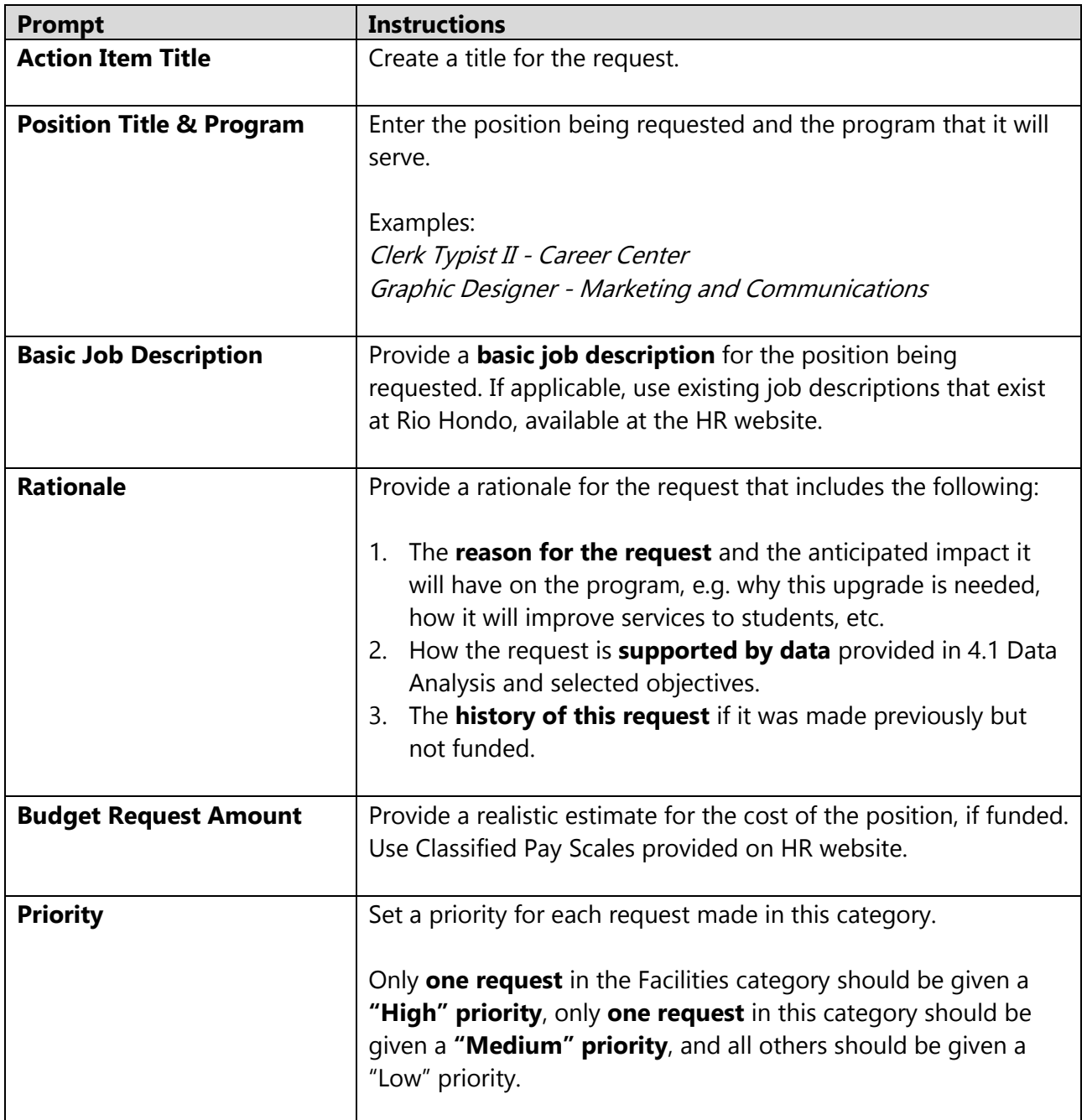

- 1. From menu on the left, click the **5.3 Full-time Classified Request** sub-heading then click **CHECK OUT**.
- 2. **The first time this subsection is checked out**, click **CREATE NEW OPERATIONAL PLAN.**
- 3. Click **OK** in the pop-up.
- 4. Click **Select Set** then **SELECT EXISTING SET.**
- 5. Select the applicable set of objectives created in section 5.1 Objectives, e.g. [Program] Objectives 2022-2023 or [Program] Action Plan Fall 2022.
- 6. Click **CONTINUE.**
- 7. Click "Mapping" checkbox next to the objective this resource would help accomplish.
- 8. Click **ACCEPT AND RETURN TO PLAN.**
- 9. Click **Add New Action** under the objective selected in step 7.
- 10. Complete fields in the template.
- 11. Click **APPLY CHANGES.**
- 12. Repeat steps 9-11 to include additional requests in this category.
- 13. Click **CHECK IN.**
- 14. Click on next subheading to continue.

## **5.4. Full-time Administrator Request**

#### **Instructions**

Use this subsection only for requesting a **new full-time administrator**. Each request must be linked to the objective that is supports. Complete each section of the template, special attention should be paid to the rationale.

- **Do not use** for positions that have already been approved but are not yet filled.
- **Do not use** for positions that are funded though other sources (e.g. Strong Workforce).

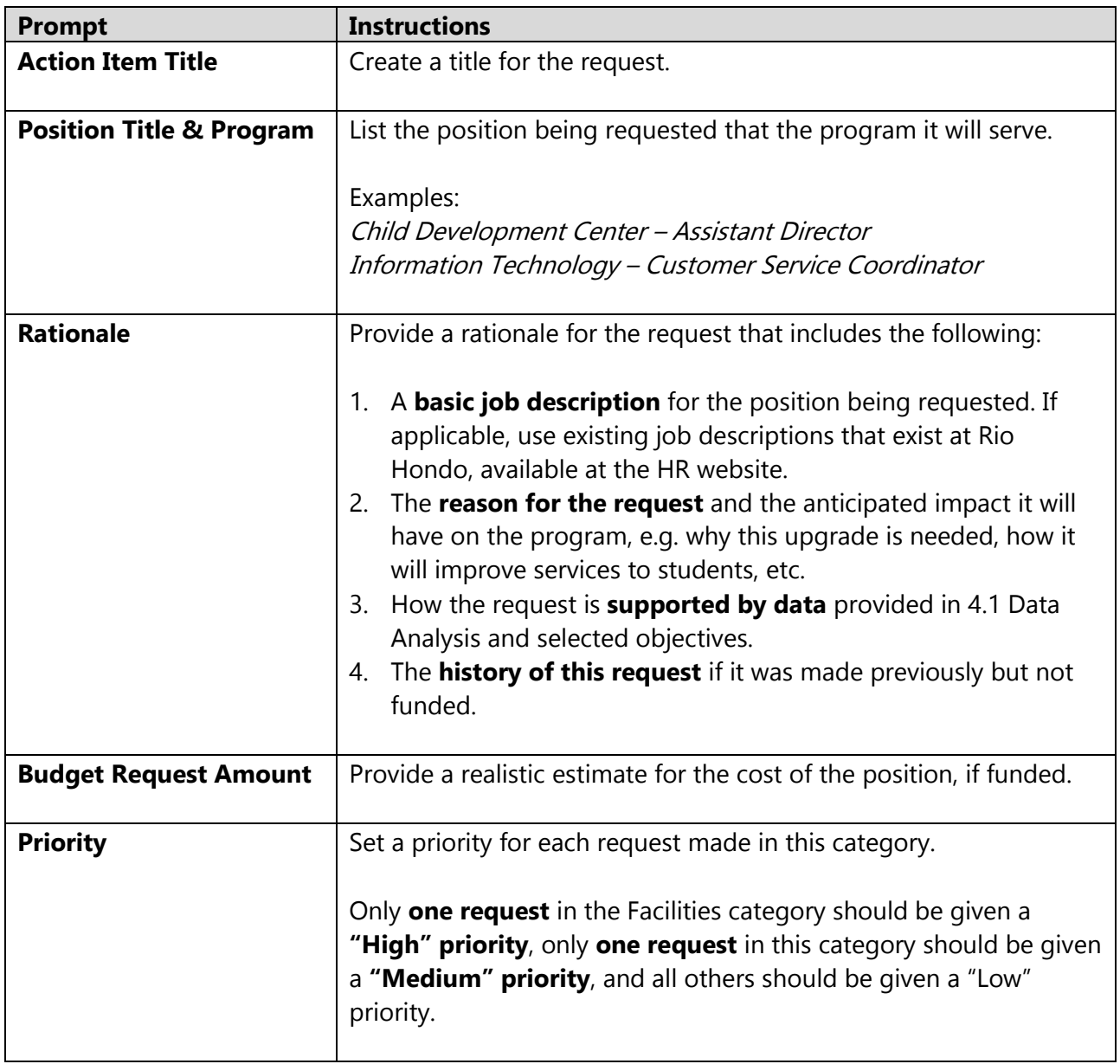

- 1. From menu on the left, click the **5.4 Full-time Administrator Request** sub-heading then click **CHECK OUT**.
- 2. **The first time this subsection is checked out**, click **CREATE NEW OPERATIONAL PLAN.**
- 3. Click **OK** in the pop-up.
- 4. Click **Select Set** then **SELECT EXISTING SET.**
- 5. Select the applicable set of objectives created in section 5.1 Objectives, e.g. [Program] Objectives 2022-2023 or [Program] Action Plan Fall 2022.
- 6. Click **CONTINUE.**
- 7. Click "Mapping" checkbox next to the objective this resource would help accomplish.
- 8. Click **ACCEPT AND RETURN TO PLAN.**
- 9. Click **Add New Action** under the objective selected in step 7.
- 10. Complete fields in the template.
- 11. Click **APPLY CHANGES.**
- 12. Repeat steps 9-11 to include additional requests in this category.
- 13. Click **CHECK IN.**
- 14. Click on next subheading to continue.

## **5.5. Facilities Request**

#### **Instructions**

Use this subsection to make a resource **request related to facilities, e.g. repairs, improvements, or upgrades to the physical campus environment.** Each request must be linked to the objective that is supports. Complete each section of the template, special attention should be paid to the rationale.

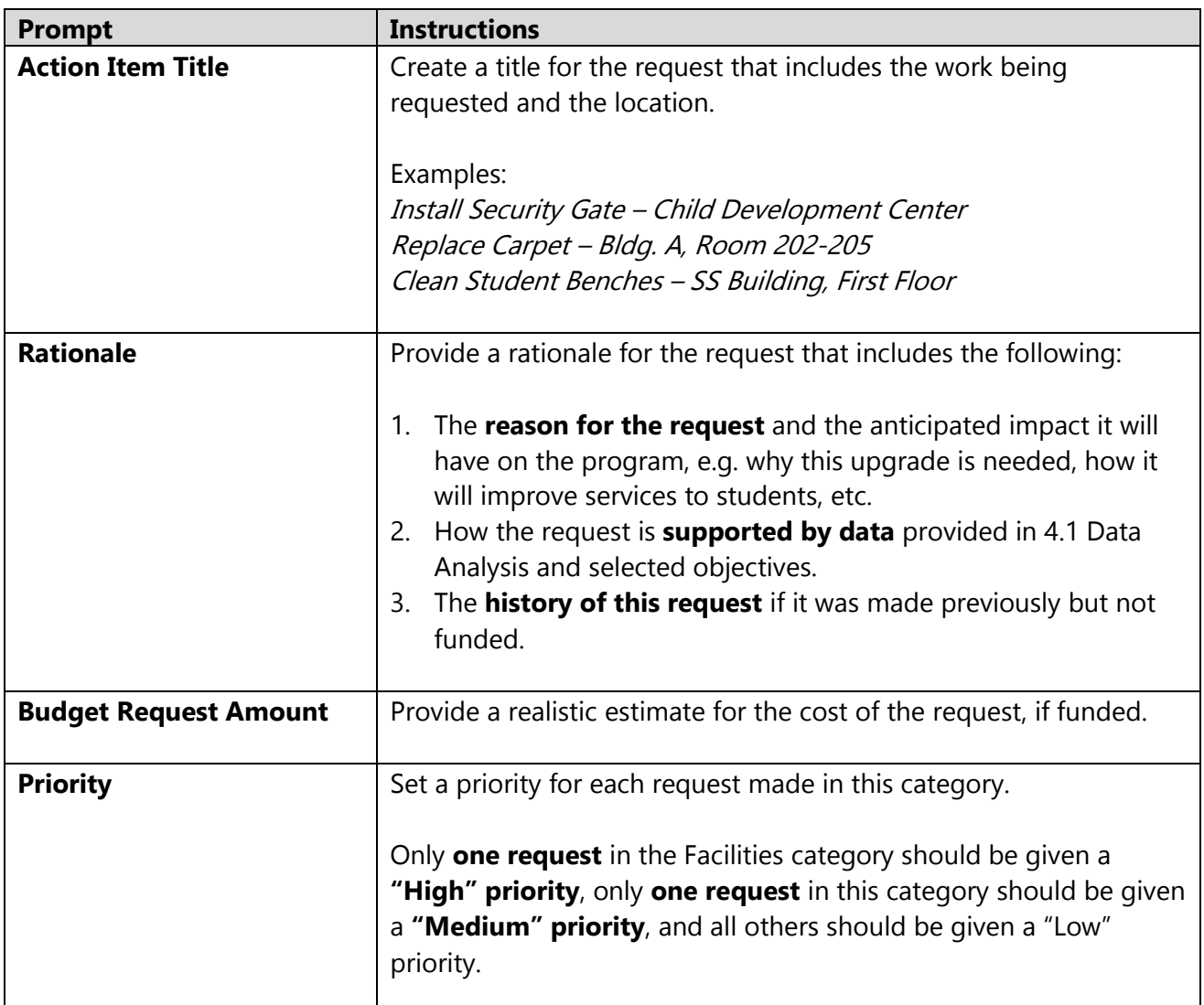

- 1. From menu on the left, click the **5.5 Facilities Request** sub-heading then click **CHECK OUT**.
- 2. **The first time this subsection is checked out**, click **CREATE NEW OPERATIONAL PLAN.**
- 3. Click **OK** in the pop-up.
- 4. Click **Select Set** then **SELECT EXISTING SET.**
- 5. Select the applicable set of objectives created in section 5.1 Objectives, e.g. [Program] Objectives 2022-2023 or [Program] Action Plan Fall 2022.
- 6. Click **CONTINUE.**
- 7. Click "Mapping" checkbox next to the objective this resource would help accomplish.
- 8. Click **ACCEPT AND RETURN TO PLAN.**
- 9. Click **Add New Action** under the objective selected in step 7.
- 10. Complete fields in the template.
- 11. Click **APPLY CHANGES.**
- 12. Repeat steps 9-11 to include additional requests in this category.
- 13. Click **CHECK IN.**
- 14. Click on next subheading to continue.

## **5.6. Technology Request**

#### **Instructions**

Use this subsection to make a **resource request related to technology, e.g. upgrades to existing systems, improvement to connectivity, etc.** Each request must be linked to the objective that is supports. Complete each section of the template, special attention should be paid to the rationale.

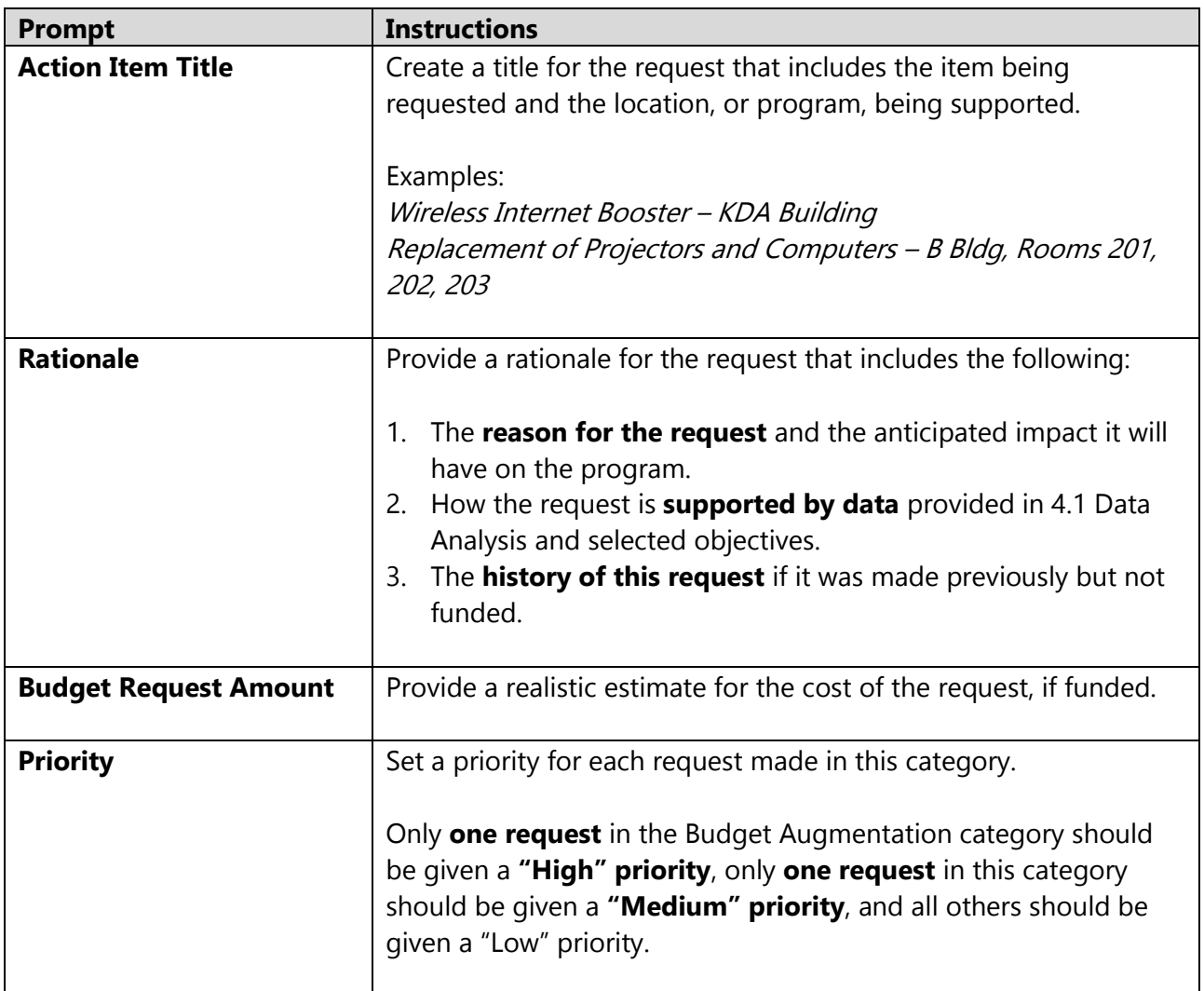

- 1. From menu on the left, click the **5.6 Technology Request** sub-heading then click **CHECK OUT**.
- 2. **The first time this subsection is checked out**, click **CREATE NEW OPERATIONAL PLAN**
- 3. Click **OK** in the pop-up.
- 4. Click **Select Set** then **SELECT EXISTING SET.**
- 5. Select the applicable set of objectives created in section 5.1 Objectives, e.g. [Program] Objectives 2022-2023 or [Program] Action Plan Fall 2022.
- 6. Click **CONTINUE.**
- 7. Click "Mapping" checkbox next to the objective this resource would help accomplish.
- 8. Click **ACCEPT AND RETURN TO PLAN.**
- 9. Click **Add New Action** under the objective selected in step 7.
- 10. Complete fields in the template.
- 11. Click **APPLY CHANGES.**
- 12. Repeat steps 9-11 to include additional requests in this category.
- 13. Click **CHECK IN.**
- 14. Click on next subheading to continue.

## **5.7. Instructional Equipment Request**

### **Instructions**

Use this subsection to make a resource request related to **instructional equipment, e.g. supplies, physical equipment, or material that is used by, or to teach, students**. Requests may be for a onetime purchase (e.g. equipment) or an ongoing cost (e.g. film for cameras). Each request must be linked to the objective that is supports. Complete each section of the template, special attention should be paid to the rationale.

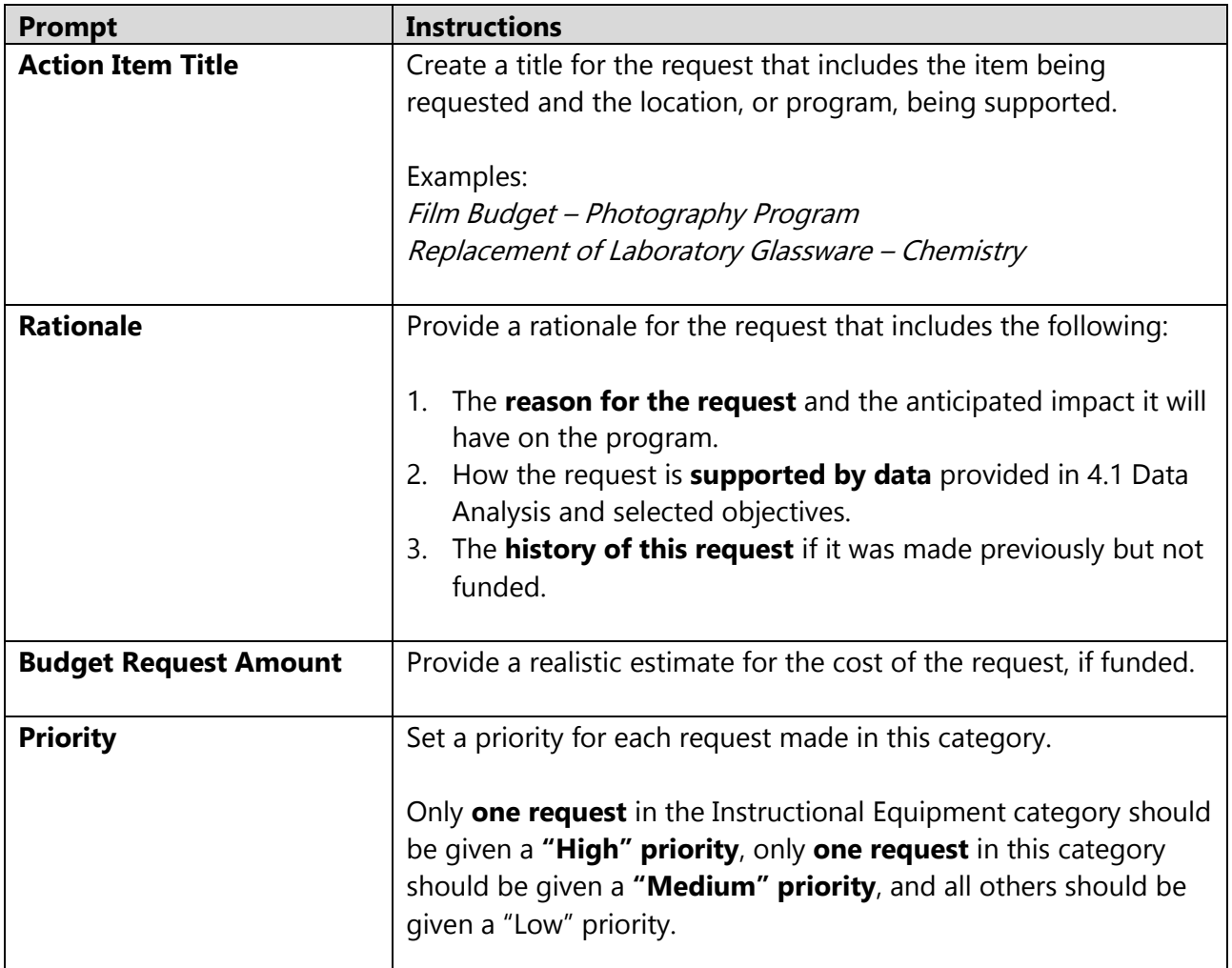

- 1. From menu on the left, click the **5.8 Budget Augmentation Request** sub-heading then click **CHECK OUT**.
- 2. **The first time this subsection is checked out**, click **CREATE NEW OPERATIONAL PLAN**
- 3. Click **OK** in the pop-up.
- 4. Click **Select Set** then **SELECT EXISTING SET.**
- 5. Select the applicable set of objectives created in section 5.1 Objectives, e.g. [Program] Objectives 2022-2023 or [Program] Action Plan Fall 2022.
- 6. Click **CONTINUE.**
- 7. Click "Mapping" checkbox next to the objective this resource would help accomplish.
- 8. Click **ACCEPT AND RETURN TO PLAN.**
- 9. Click **Add New Action** under the objective selected in step 7.
- 10. Complete fields in the template.
- 11. Click **APPLY CHANGES.**
- 12. Repeat steps 9-11 to include additional requests in this category.
- 13. Click **CHECK IN.**
- 14. Click on next subheading to continue.

## **5.8. Budget Augmentation Request**

#### **Instructions**

Use this subsection to request an **augmentation to the program budget, e.g. new part-time position, an increase in the percentage of an employee, non-instructional materials, media or software subscriptions, etc.** Generally, requests in this category will be an ongoing expense to the college. Each request must be linked to the objective that is supports. Complete each section of the template, special attention should be paid to the rationale.

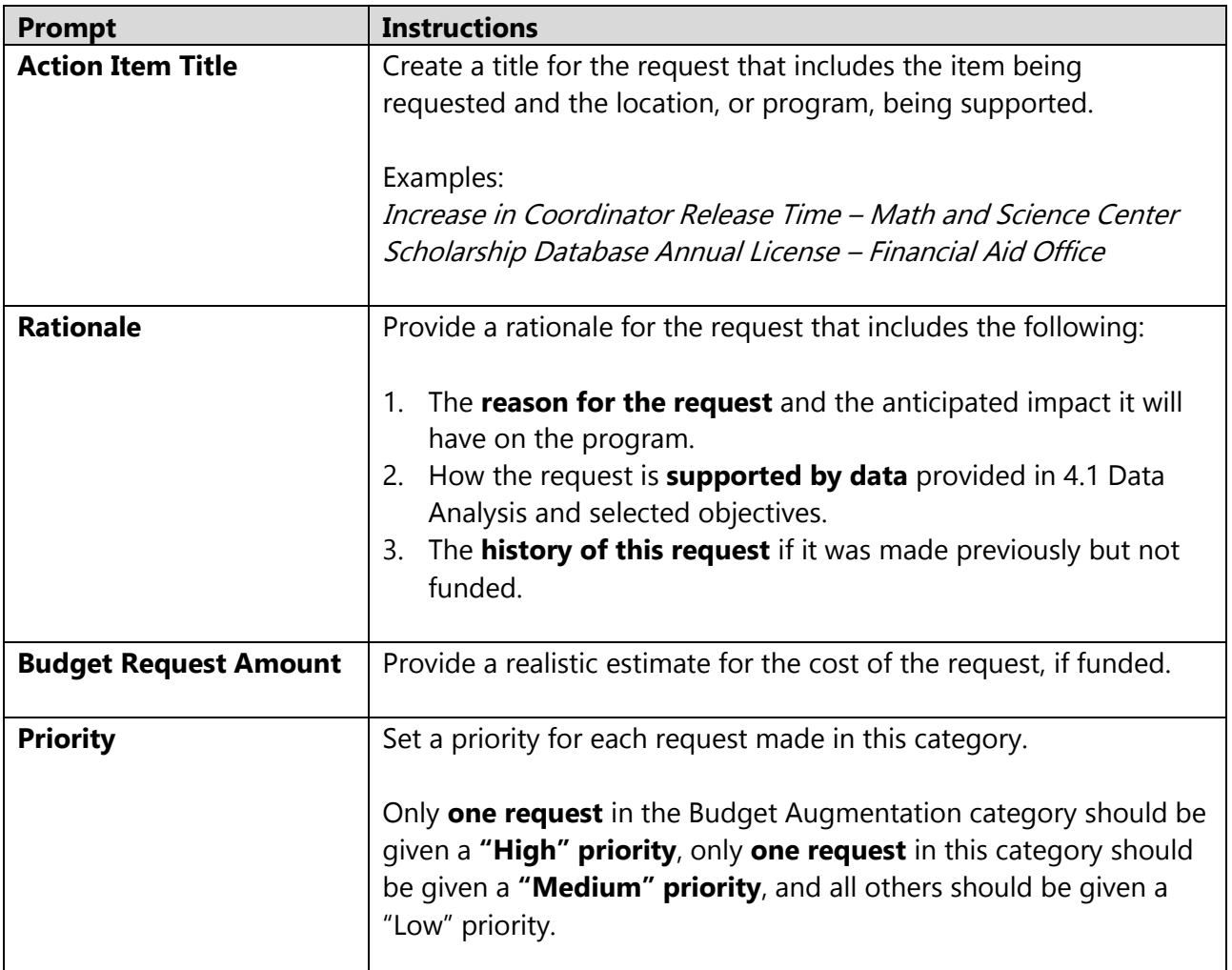

- 1. From menu on the left, click the **5.8 Budget Augmentation Request** sub-heading then click **CHECK OUT**.
- 2. **The first time this subsection is checked out**, click **CREATE NEW OPERATIONAL PLAN**
- 3. Click **OK** in the pop-up.
- 4. Click **Select Set** then **SELECT EXISTING SET.**
- 5. Select the applicable set of objectives created in section 5.1 Objectives, e.g. [Program] Objectives 2022-2023 or [Program] Action Plan Fall 2022.
- 6. Click **CONTINUE.**
- 7. Click "Mapping" checkbox next to the objective this resource would help accomplish.
- 8. Click **ACCEPT AND RETURN TO PLAN.**
- 9. Click **Add New Action** under the objective selected in step 7.
- 10. Complete fields in the template.
- 11. Click **APPLY CHANGES.**
- 12. Repeat steps 9-11 to include additional requests in this category.
- 13. Click **CHECK IN.**
- 14. Click on next subheading to continue.